# 2022 Version Software Licensing Guide

Licensing the 2022 version of Bradley software is basically the same as the 2020 programs. This guide will step you through this easy to FOLLOW SOFTWARE<br>
Foliald support calculator & software since 1992<br> **1992**<br> **2022 Version Software Licensing Guide**<br>
Licensing the 2022 version of Bradley software is basically the same<br>
as the 2020 programs. This guide wil FREE Technical support at (913)491-4476 or send email to techsupport@bradleysoftware.com

Before you begin make sure that the TRIAL program is loaded on your computer. The registration code will enable the software to work only on the specific machine it is designated for.

# Thank you for choosing Bradley Software Select an option and click OK to begin. Copyright 2022 Bradley Software LLC<br>
Copyright 2022 Bradley Software LLC<br>
Copyright 2022 Bradley Software LLC<br>
Copyright 2022 Bradley Software LLC<br>
Copyright 2022 Bradley Software LLC<br>
Copyright 2022 Bradley Software LLC<br> 1 and  $\vert$  1 and  $\vert$  1

Figure 1

### Step 1

Run the Program and get to the Welcome Screen

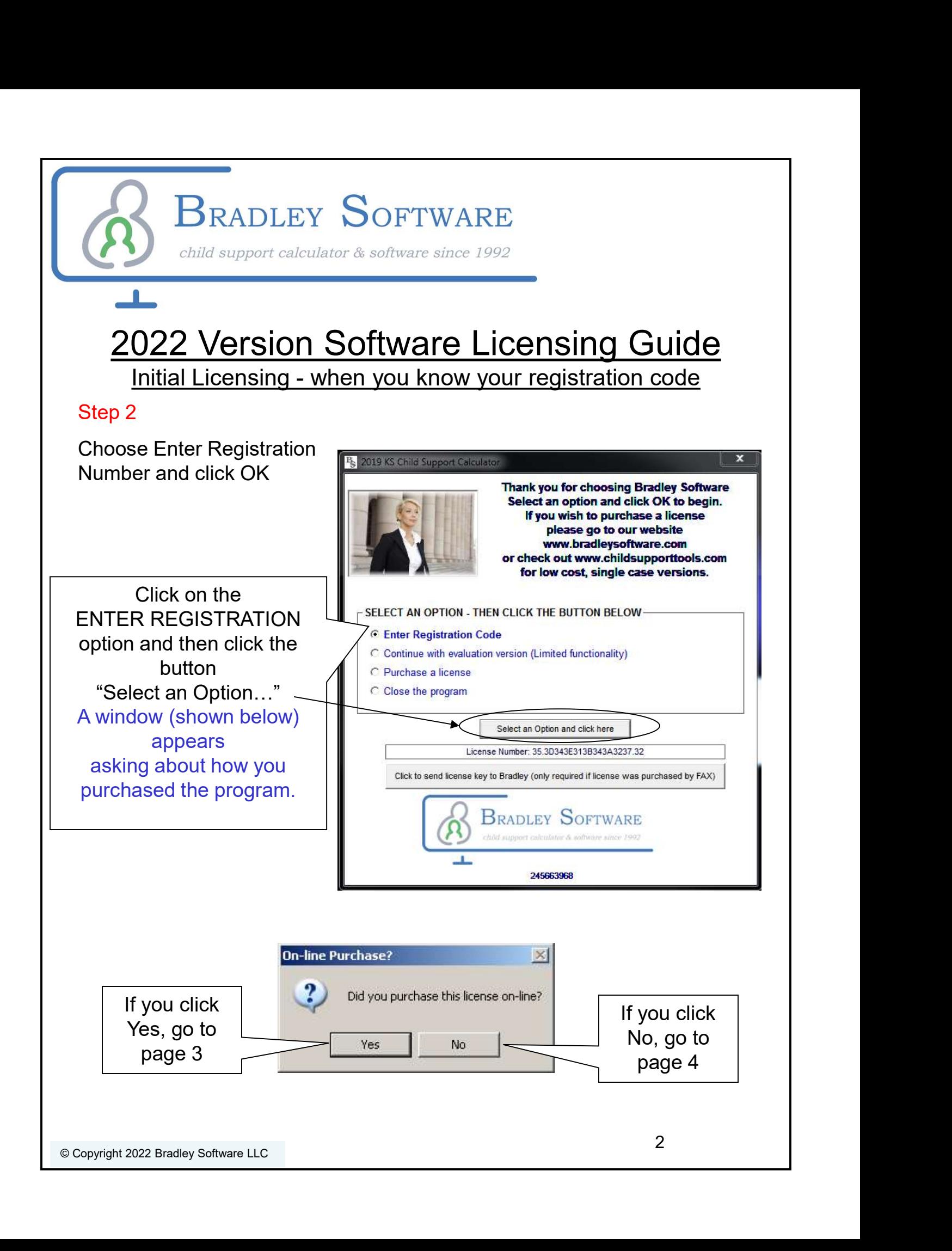

# 2022 Version Software Licensing Guide

**BRADLEY SOFTWARE** 

child support calculator & software since 1992

Initial Licensing – if you purchased from our website

#### Step 2

You clicked YES

#### Step 3

You MUST have an active Internet connection to register using this method. You also may have to temporarily turn off your firewall.

**Registration** 

ī.

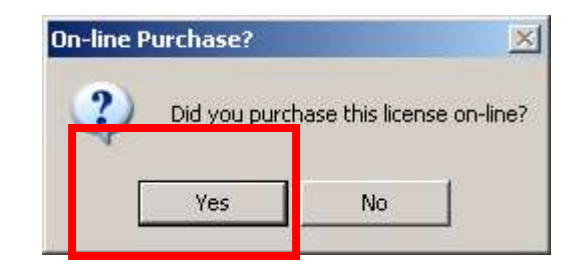

 $\vert x \vert$ 

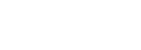

An internet connection is required in order to activate your license. If none exists then close this form, obtain a registration code from our support desk, and register again, this time indicate that the purchase was NOT an online purchase.

ОК

#### Step 4

Enter the Order number and keycode from the order confirmation email you received. **Exter your Registration Information** 

Enter your email address **B** 2018 KS Child Support Call email.

Click OK.

(Note: a 2022 license code will only work in the 2022 program).

window appears.

Your program is now fully licensed!

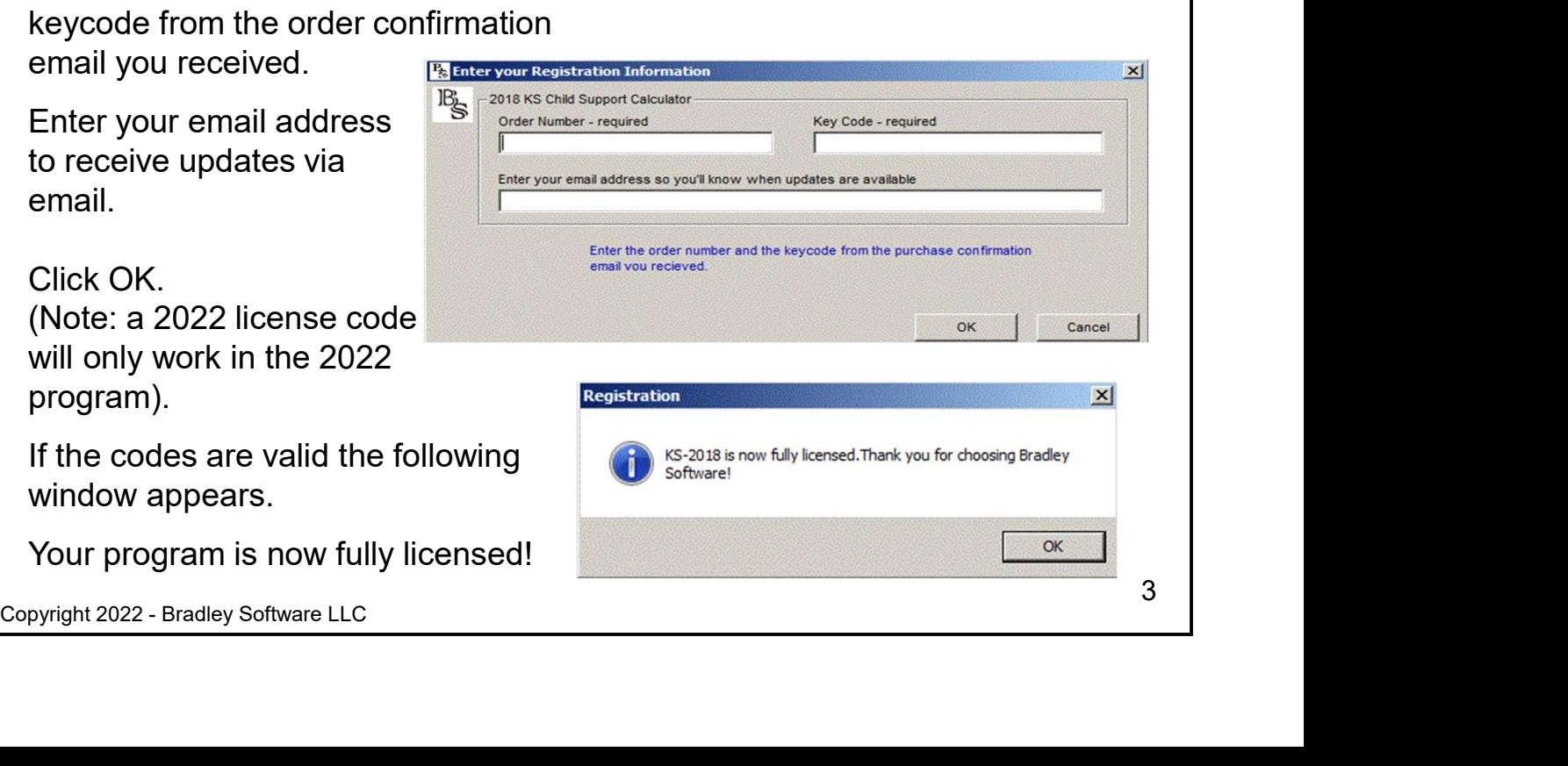

# child support calculator & software since 1992 2022 Version Software Licensing Guide

**BRADLEY SOFTWARE** 

Initial Licensing - If you purchased via FAX

#### Step 2

#### Step 3

Type the registration code into the areas supplied.

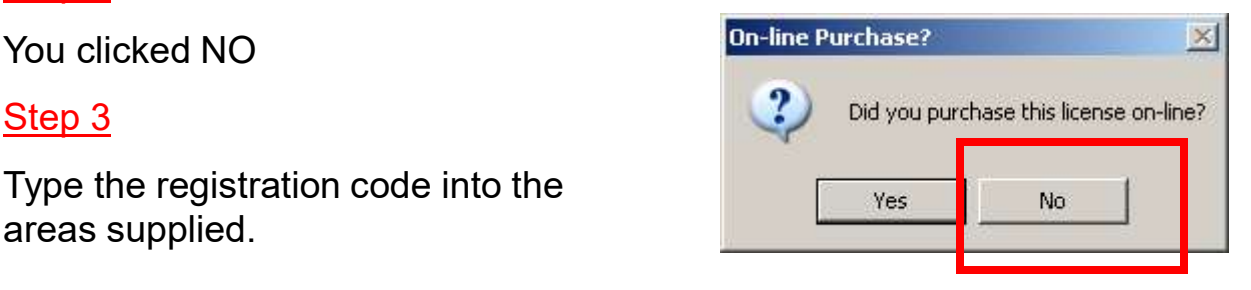

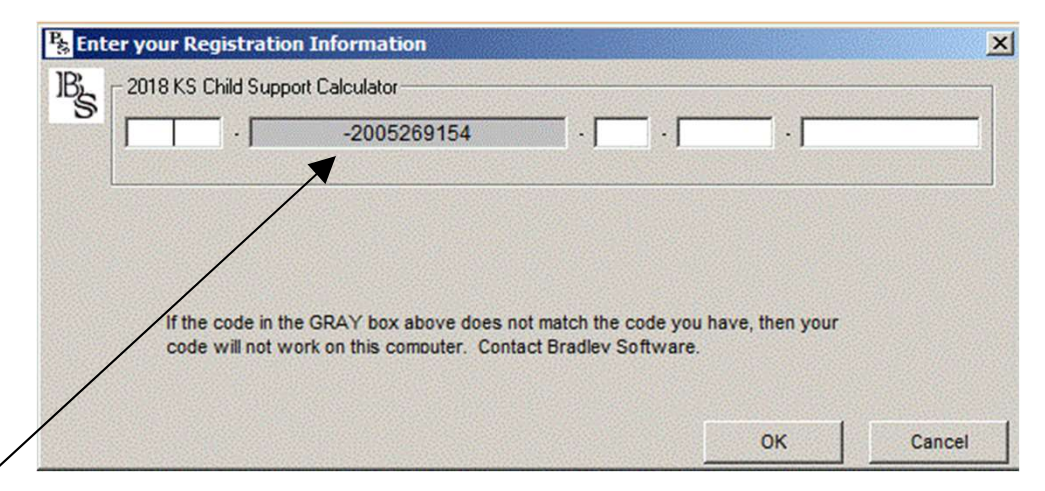

#### NOTE:

The grey text area is pre-filled and should match the registration code you received in an email. If it does not, then contact Bradley Software.

Click OK.

If the license code is valid the following window appears.

Your program is now fully licensed!

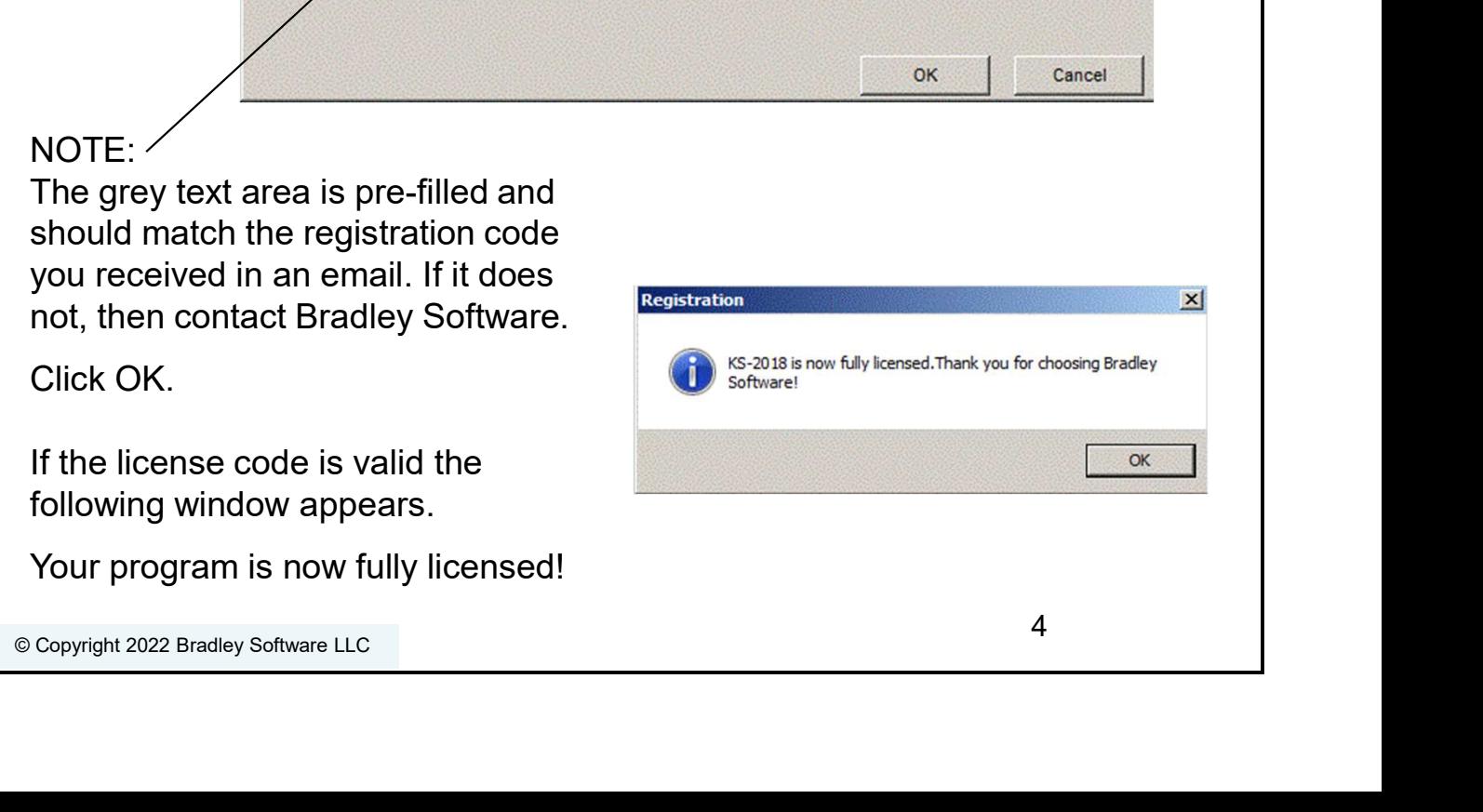

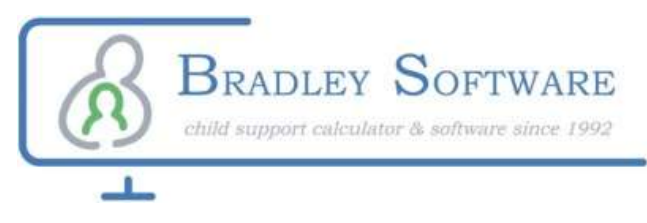

# Transfer Overview

A license is like a token. Once you have one you can move it from one computer to another. But it can only exist on one computer at any given time.

This guide shows you how to transfer the license that exists on one machine (the Source), to another machine (the Target).

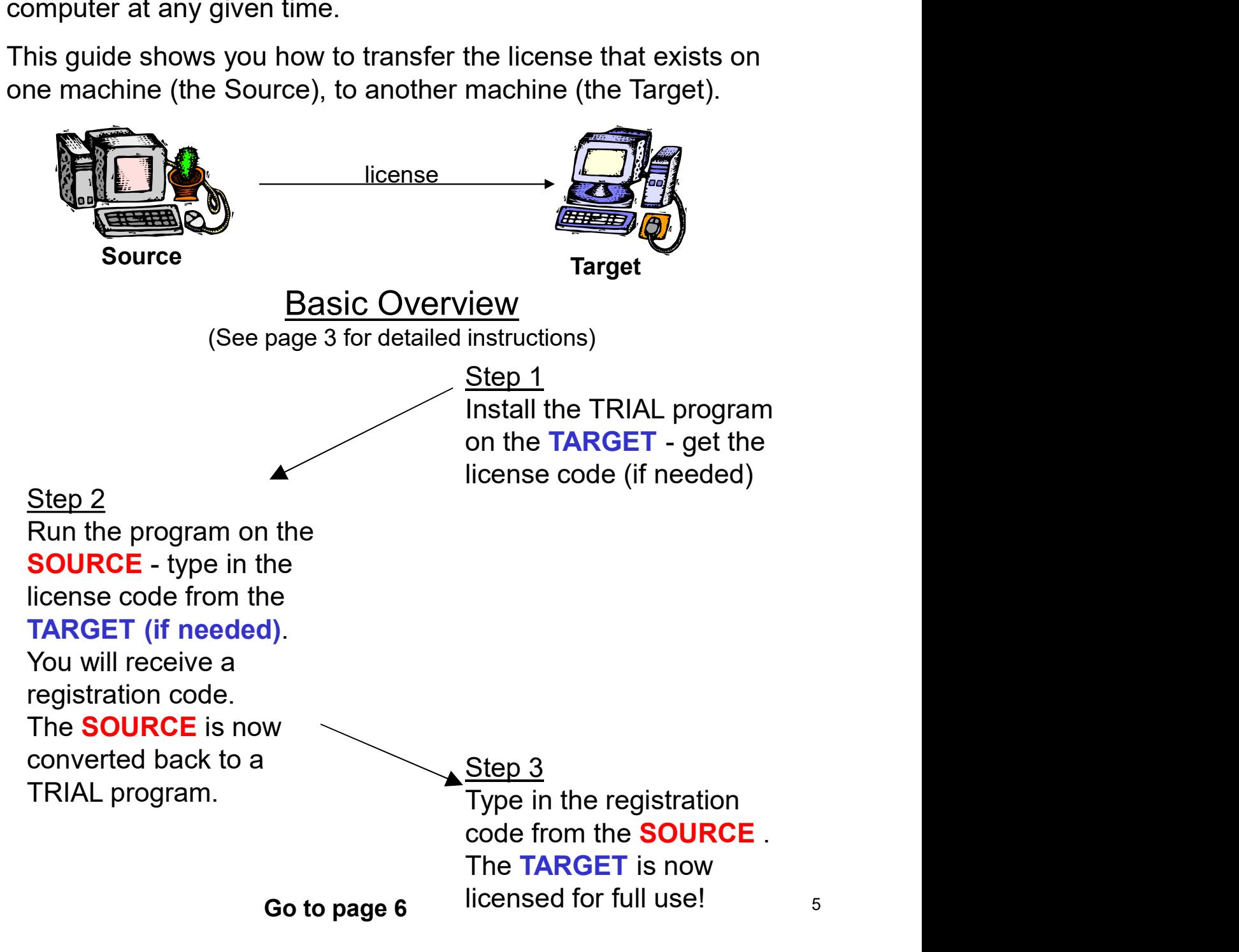

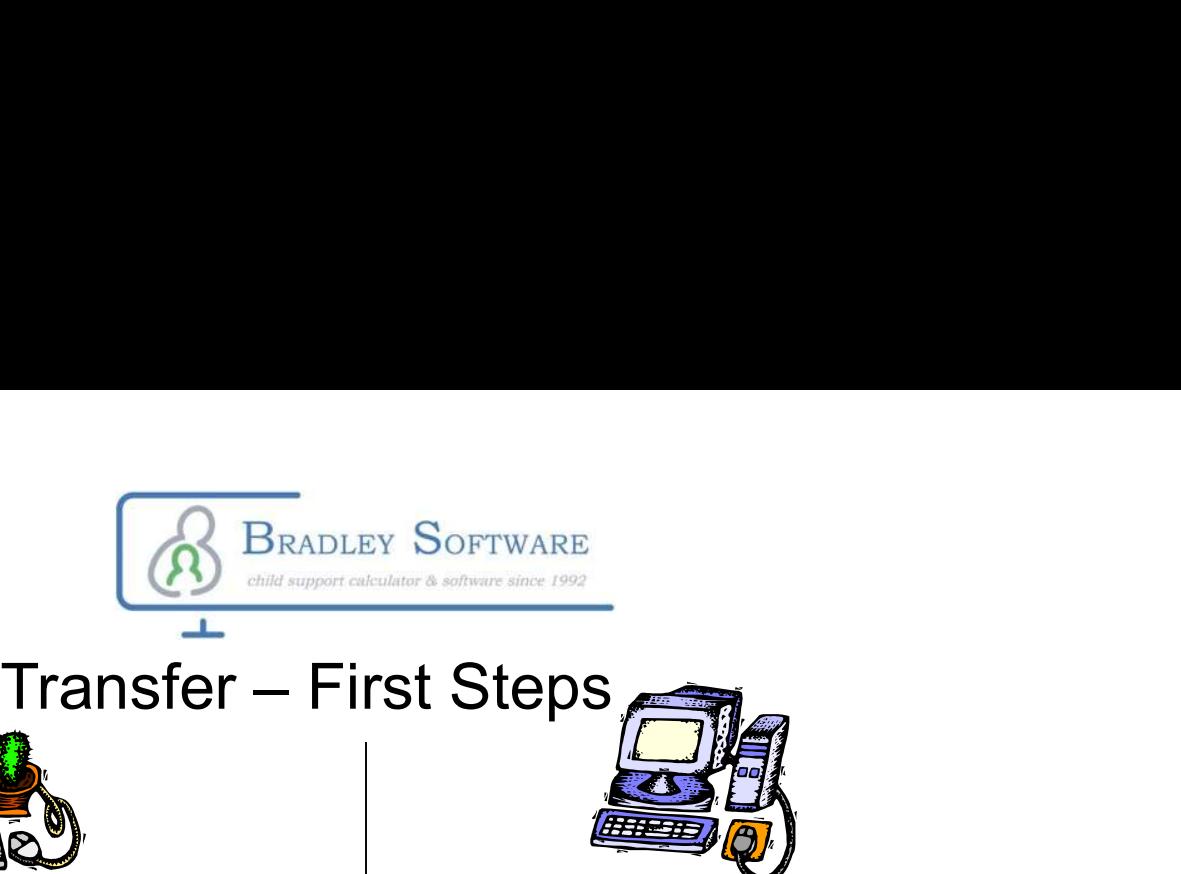

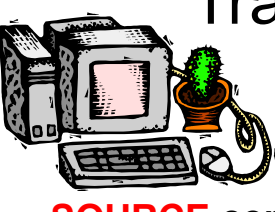

SOURCE computer (The one you are moving the software from)

### Step 2

Run the licensed program. Click on HELP then click on TRANSFER LICENSE

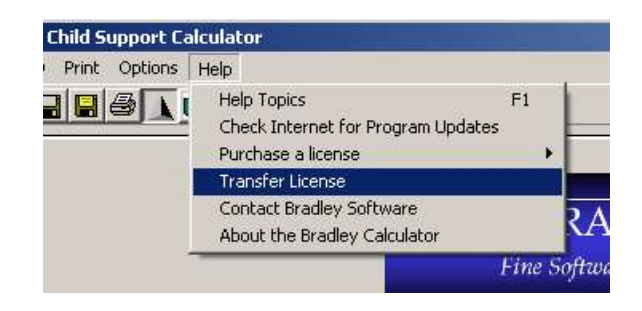

#### A new window appears.

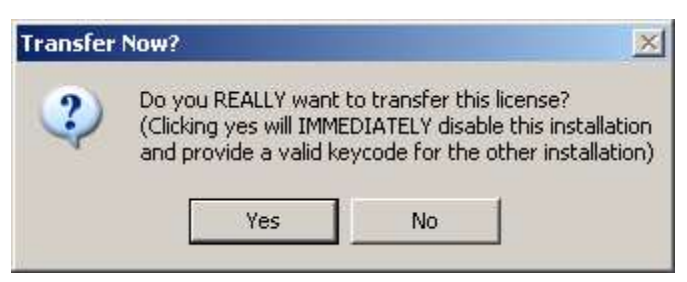

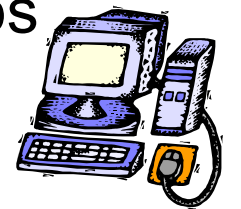

TARGET computer (the one you are moving the software to)

## Step 1

Install the Trial program in the PC that you want to move the license to.

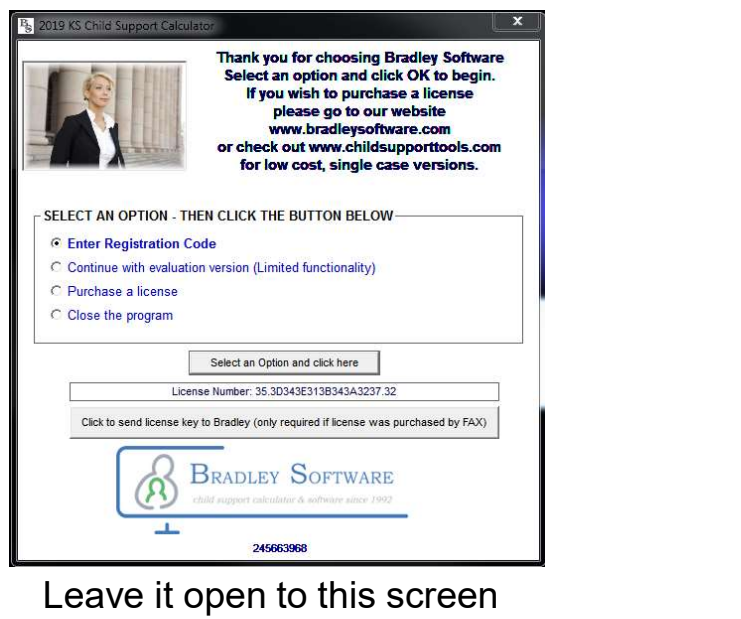

Go to Step 2 (shown on left)

Click YES

#### The next window will appear. Depending on how it looks follow these instructions **Transfer** a License

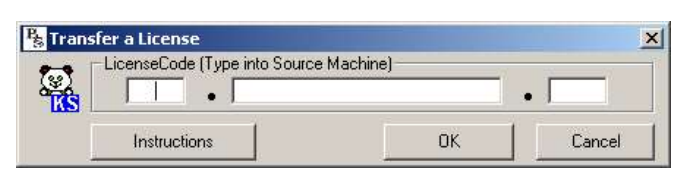

If it looks like this then contact Bradley Software

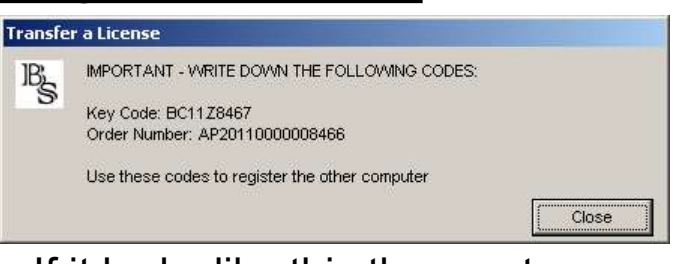

If it looks like this then go to page 7 6

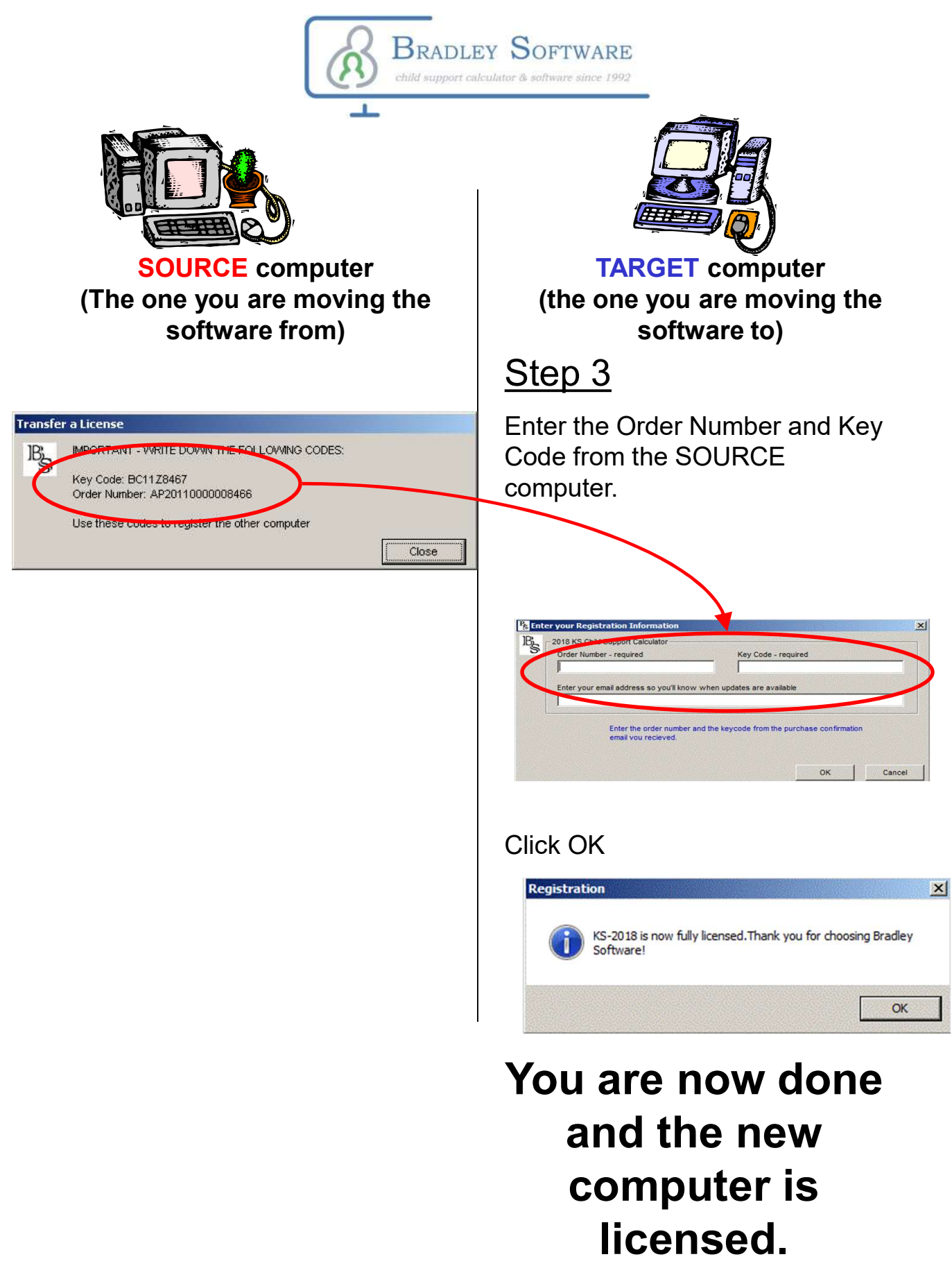